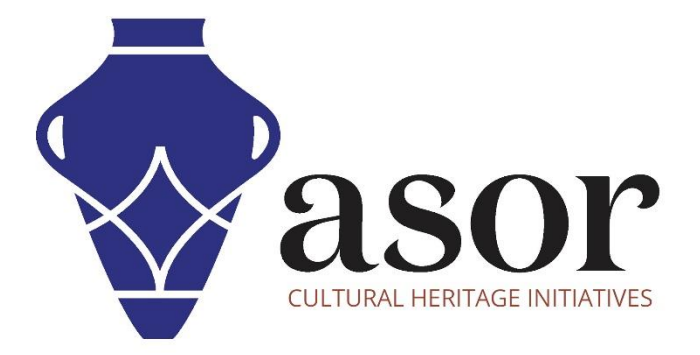

# نظم المعلومات الجغرافية الكمية )كيو جي آي إس ( تنزيل كيو جي آي إس على سطح المكتب )02.02(

William Raynolds Jared Koller Aida Ejroushi (Arabic)

## **بشأن كيو جي آي إس**

كيو جي أي اس هو نظام معلومات جغرافية مجاني ومفتوح المصدر (GIS) ، أو قاعدة بيانات جغرافية ، ومرخص بموجب رخصة جنو العمومية العامة. يعمل QGIS على Linux و Unix و OSX Mac و Windows و Android ويدعم العديد من تنسيقات ووظائف المتجهات والنقطية وقواعد البيانات. يمكن لمستخدمي QGIS عرض المعلومات المكانية والموقعية وتحريرها وتحليلها من خالل مجموعة أدوات البرمجيات المجانية الخاصة بها.

 [/](https://qgis.org/)[https://qgis.org](https://qgis.org/) :هنا QGIS بتنزيل قم

<https://docs.qgis.org/3.16/en/docs/index.html> :التوثيق

سيغطي درس ASOR التعليمي ) 02.02( كيفية تنزيل QGIS ألول مرة على كمبيوتر مكتبي أو كمبيوتر محمول.

## **توصيات إلعدادات الكمبيوتر**

قبل تثبيت) QGIS أو أي برنامج (GIS على جهاز الكمبيوتر الخاص بك ، يجب عليك التأكد من أن جهاز الكمبيوتر الخاص بك لديه القدرات الالزمة لتشغيل البرنامج. سيؤدي إعداد الأجهزة غير المناسب إلى توقف برنامج GIS أو تعطله عند محاولة معالجة مجموعات بيانات GIS الكبيرة. الاعتبارات الأساسية هي :

.1 ذاكرة الوصول العشوائي - 8 جيجابايت من ذاكرة الوصول العشوائي أو أعلى موصى به الستخدام QGIS وتجنب أعطال النظام.

.2 سرعة وحدة المعالجة المركزية - يوصى باستخدام أعلى من 1.9 جيجاهرتز، على الرغم من عدم الحاجة إليها. قد يعمل نظام QGIS ببطء عند المستويات الأدنى.

.3 تخزين القرص الصلب - هذا يعتمد على مجموعات البيانات الخاصة بك ، ولكن 1 جيجا بايت أو أكثر من التخزين ستوفر مساحة كبيرة.

#### **للتحقق من األجهزة لمستخدمي10: Windows**

.1 انقر على زر ابدأ فيWindows 2. انقر فوق "الإعدادات" (رمز الترس) .3 في قائمة اإلعدادات، انقر فوق النظام .4 قم بالتمرير ألسفل وانقر فوق حول 5. في هذه الشاشة، سترى مواصفات المعالج والذاكرة (RAM) ومعلومات النظام الأخرى، بما في ذلك إصدار Windows

#### **للتحقق من األجهزة لمستخدمي7: Windows**

.1 من سطح المكتب، ابحث عن الرمز المسمى "**جهاز الكمبيوترخاصتي**". انقر بزر الماوس األيمن فوق هذا واختر خصائص. .2 يجب أن تظهر نافذة تلخص مواصفات أجهزة الكمبيوتر بما في ذلك المعالج والذاكرة (RAM (ومعلومات النظام األخرى، بما في ذلك إصدار Windows.

#### **للتحقق من األجهزة لمستخدمي:MacBook**

.1 انقر فوق رمز Apple واختر.Mac This About .2 ستوفر عالمة التبويب "نظرة عامة" معلومات حول إصدار نظام التشغيل والمعالج والذاكرة

### **سير العمل**

.1 افتح موقع QGIS اإللكتروني من خالل متصفح الويب )ي وصي باستخدام الكروم لهذه الخطوة( : .األخضر" تنزيل "الزر فوق انقرhttps://www.qgis.org/en/site/index.html.

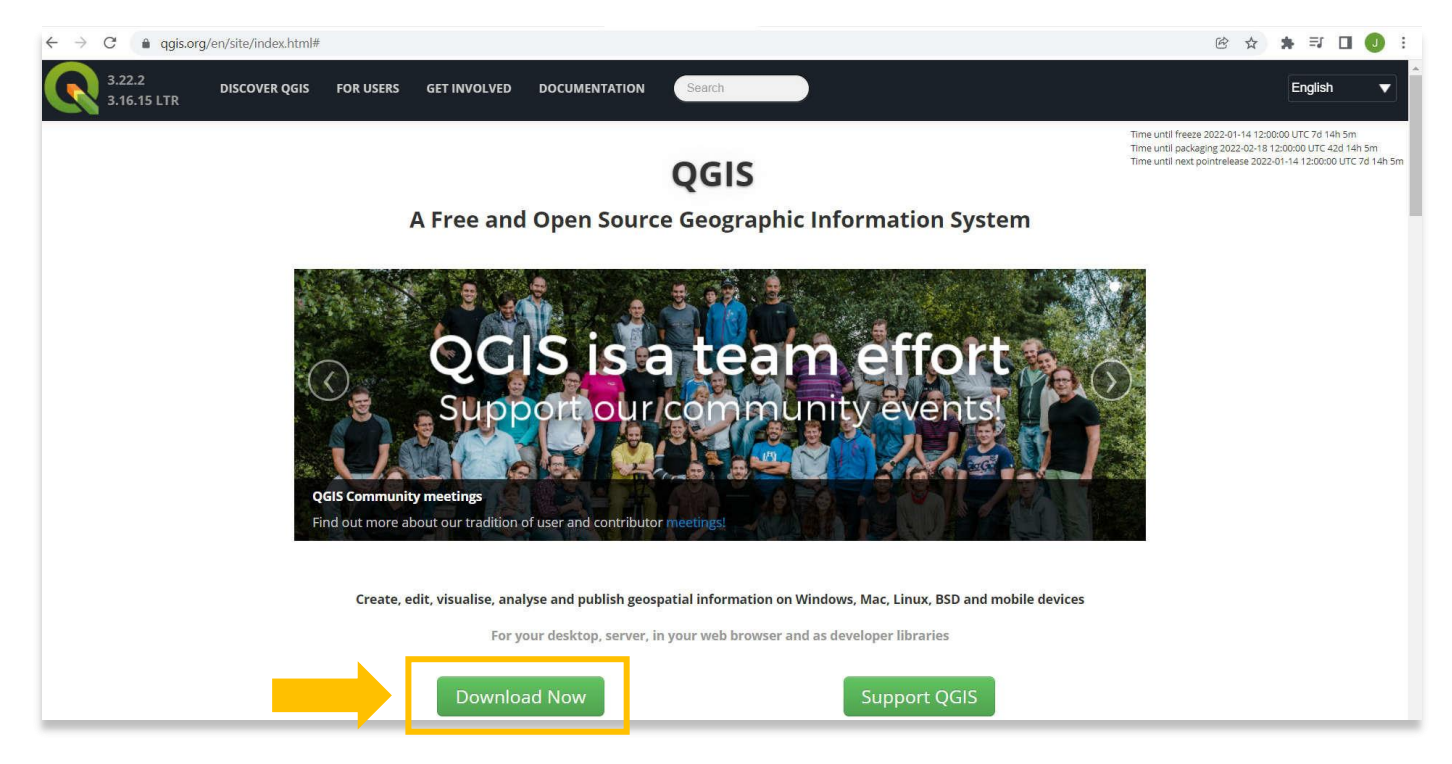

#### 2. اختر **OSGEO4W Network Installer (**الإصدار الموصى به للمستخدمين العاديين).

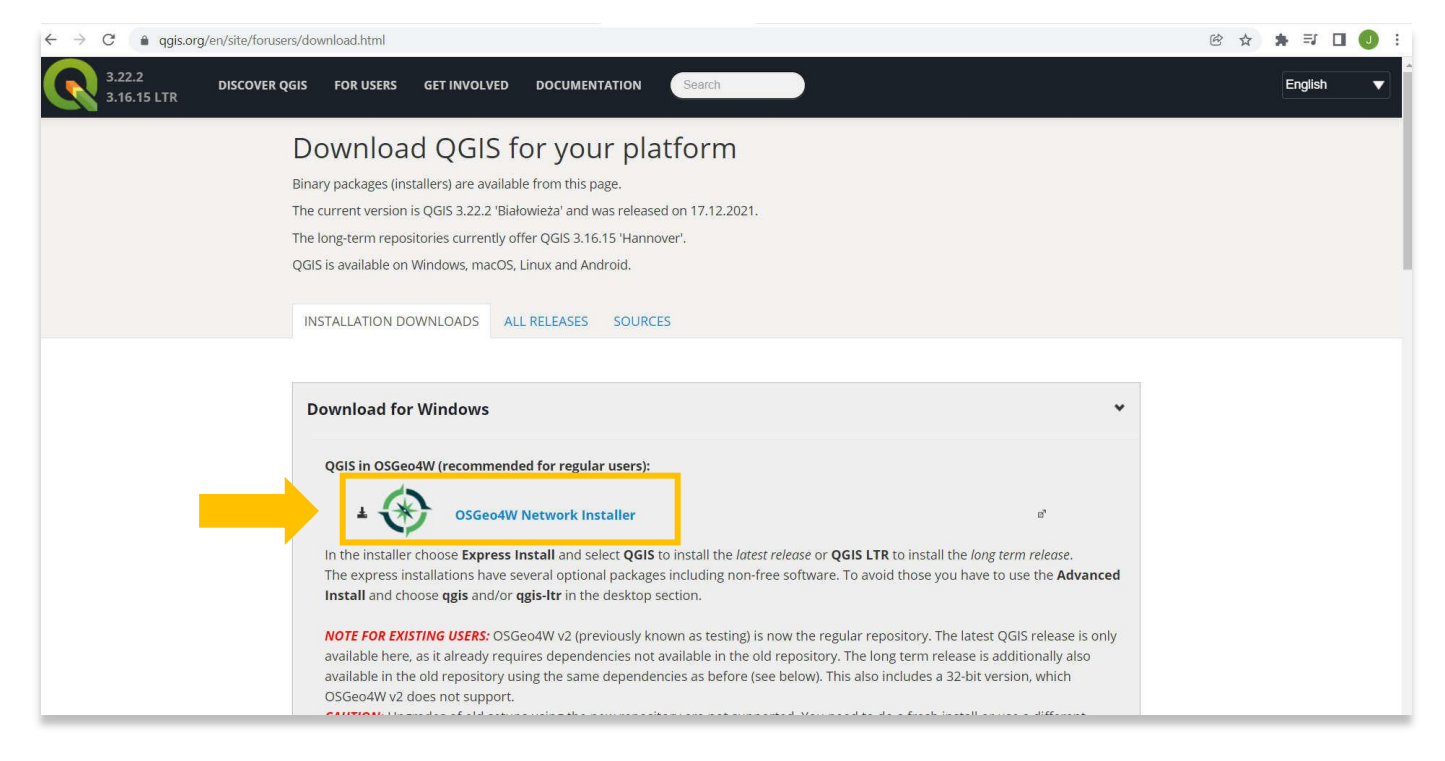

3. سيؤدي هذا إلى بدء تنزيل برنامج التثبيت على جهاز الكمبيوتر الخاص بك. يمكنك تتبع تقدم هذا التنزيل في الجزء السفلي من متصفحك. انقر نقرًا مزدوجًا فوق الملف ، exe.setup-w4osgeo، أسفل المتصفح لبدء التثبيت.

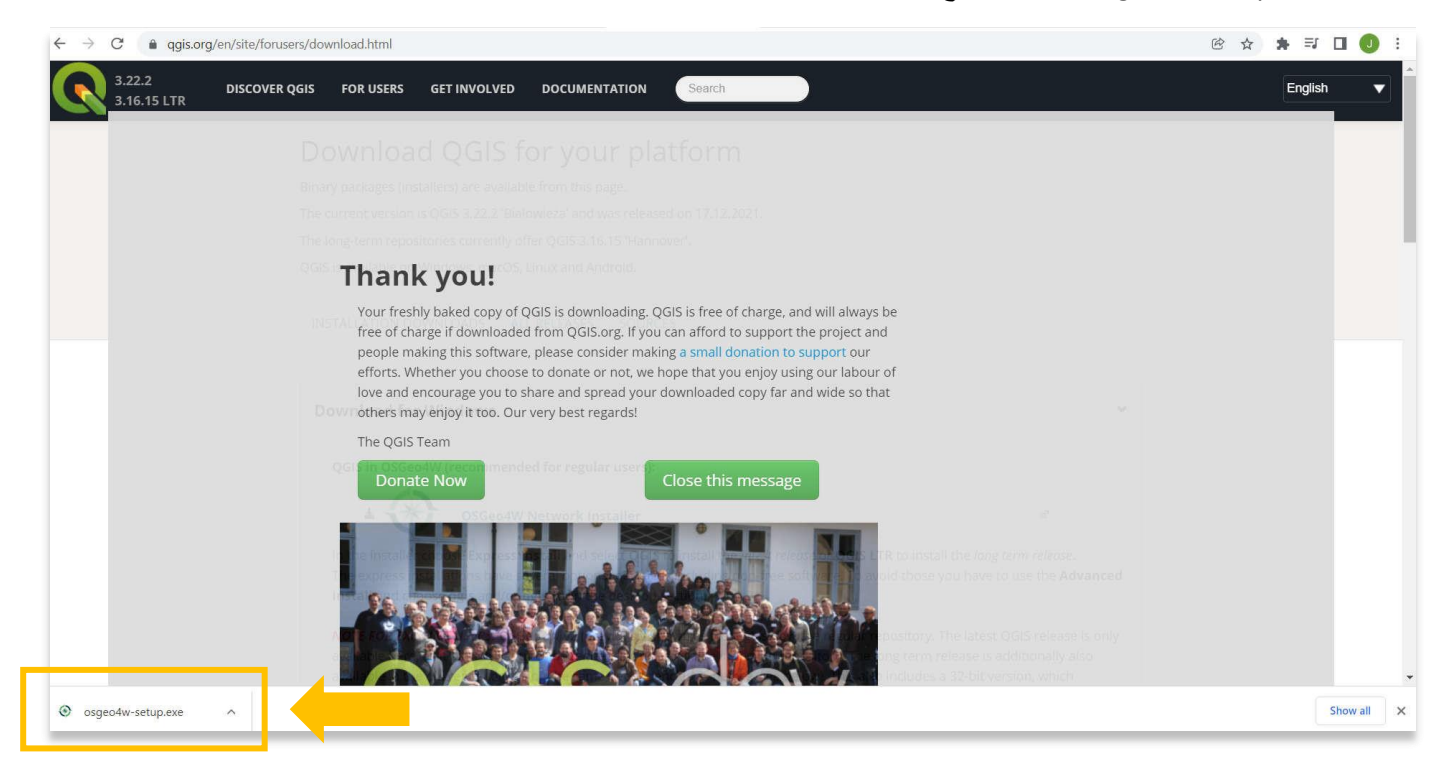

4. بمجرد فتح المثبت ، حدد "تثبيت سريع" ، ثم **التالي**.

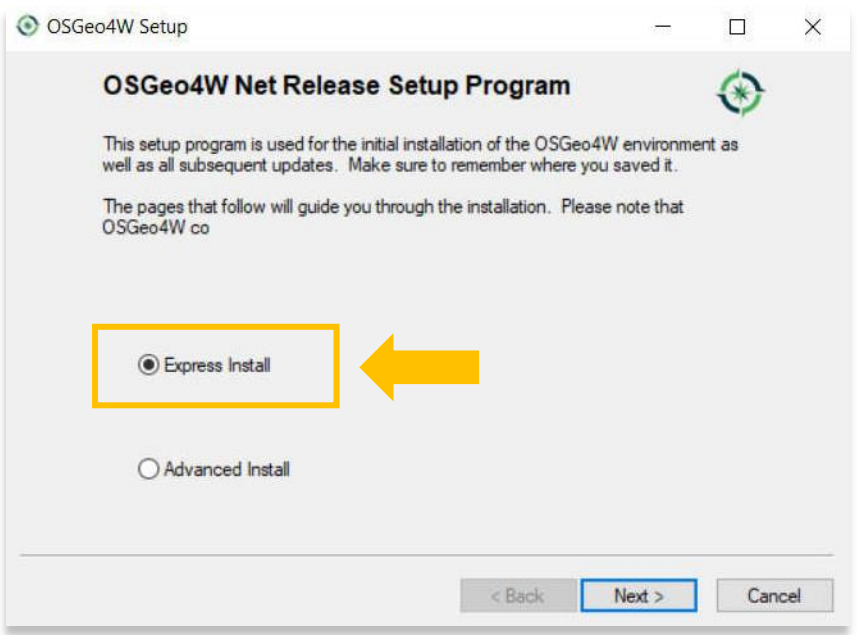

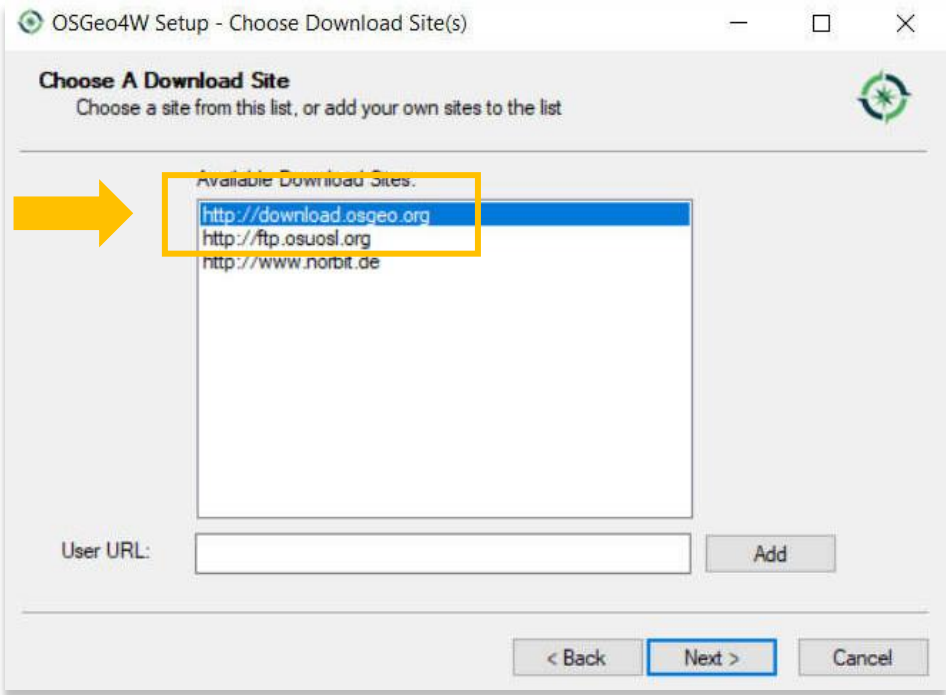

.6 حدد جميع الخيارات األربعة QGIS :و LTR QGIS و GDAL و.GIS GRASS

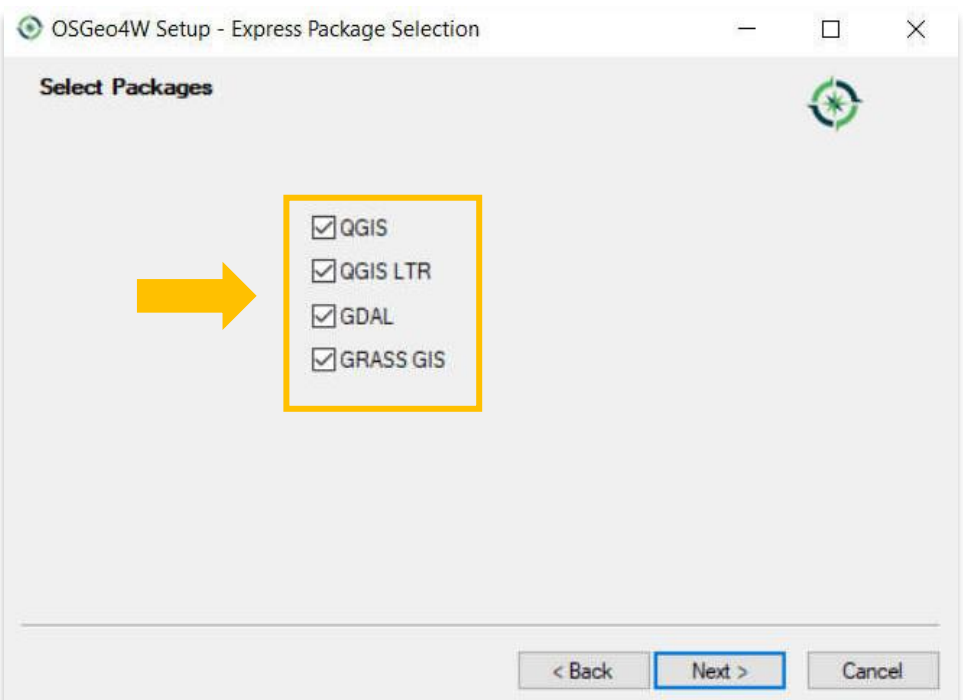

.7 قد تكون هناك رسالة تفيد بأن جهاز الكمبيوتر الخاص بك يفتقد ملفات أو له تبعيات لم يتم الوفاء بها لتثبيت البرنامج. حدد المربع الذي ينص على، "تثبيت هذه الحزم لتلبية التبعيات (مستحسن)." حدد التالي.

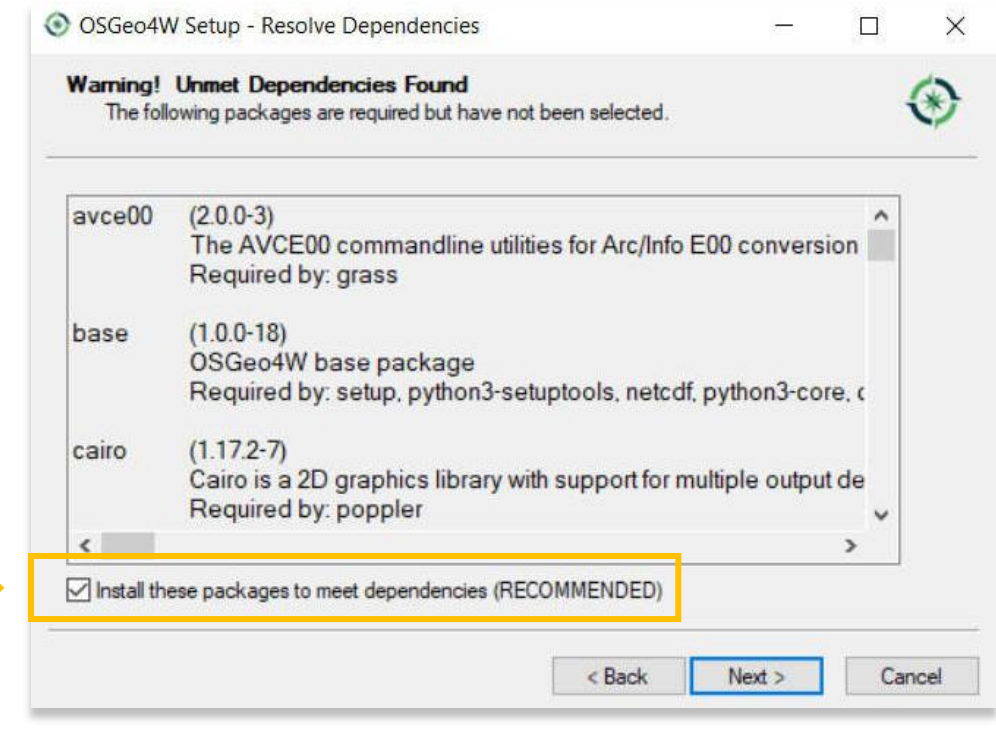

.8 الموافقة على شروط الترخيص.

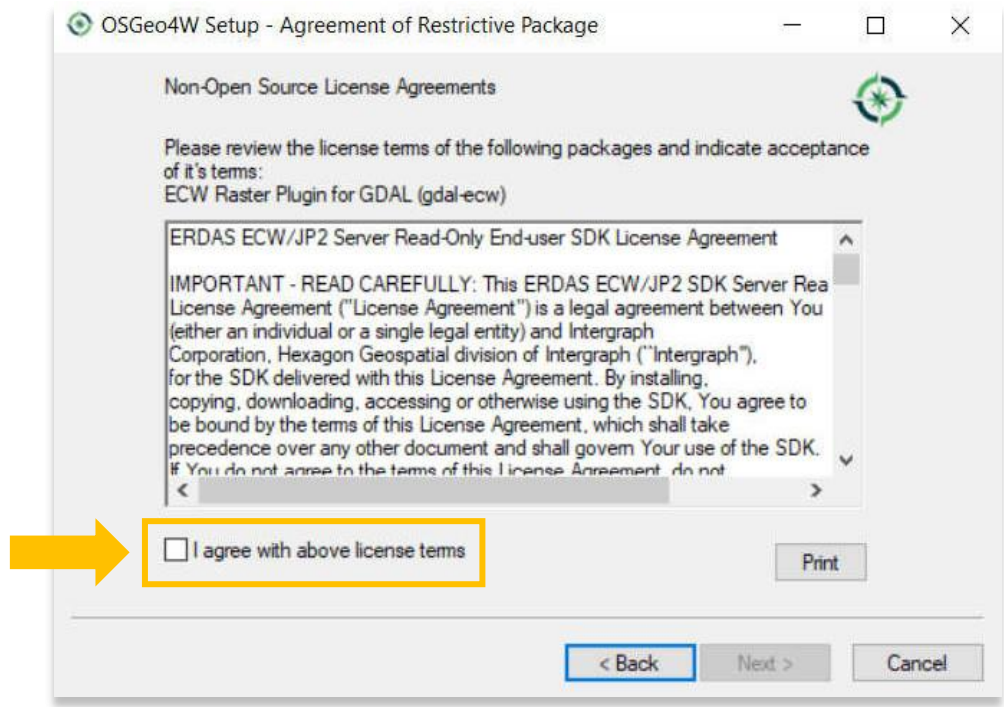

6

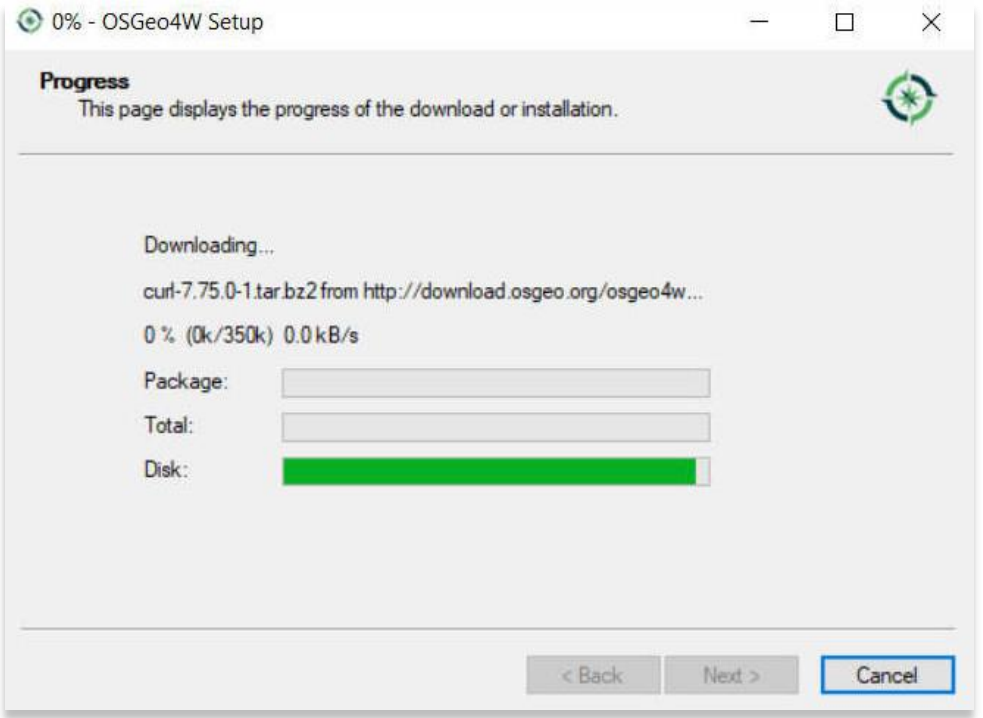

.10 سيقدم ال ُمثبت رسالة توضح اكتمال التثبيت. انقر فوق "**إنهاء** ."

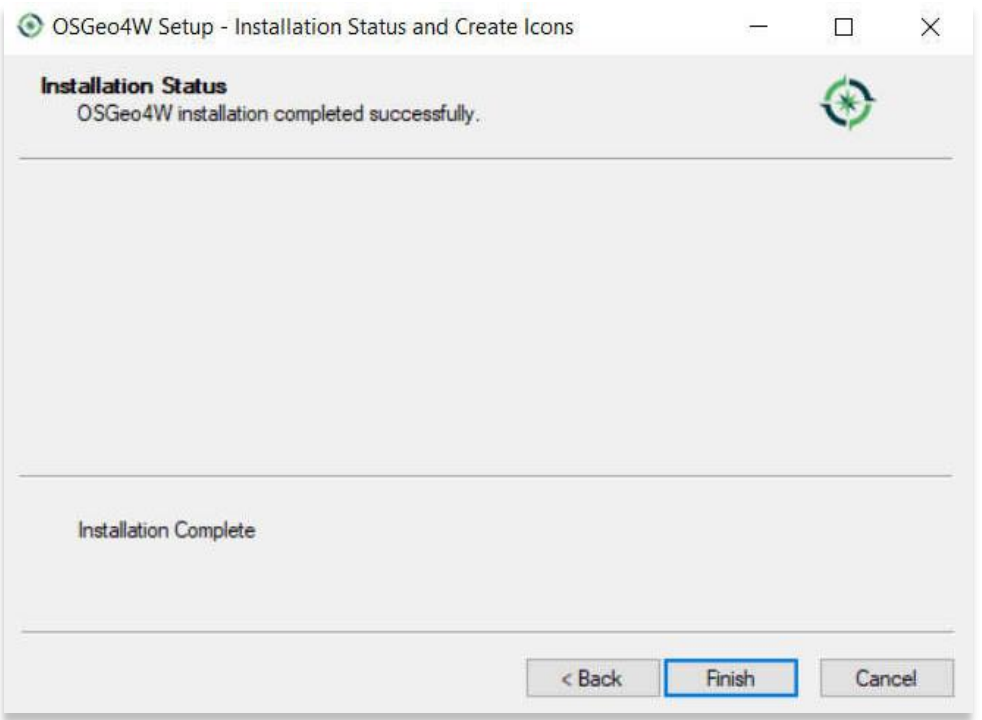

.11 للتحقق مما إذا تم تثبيت QGIS بنجاح، يمكنك البحث عن البرنامج عن طريق كتابة "QGIS "في وظيفة البحث على مستوى الكمبيوتر )الزاوية السفلية اليسرى من شاشتك(.

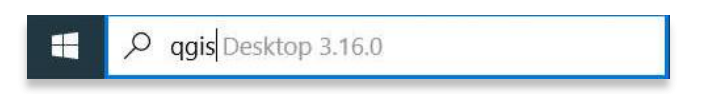

12. انقر فوق QGIS في نافذة البرامج لفتحها. سيبدو QGIS مشابهًا للشاشة التي تراها أدناه بمجرد فتحها.

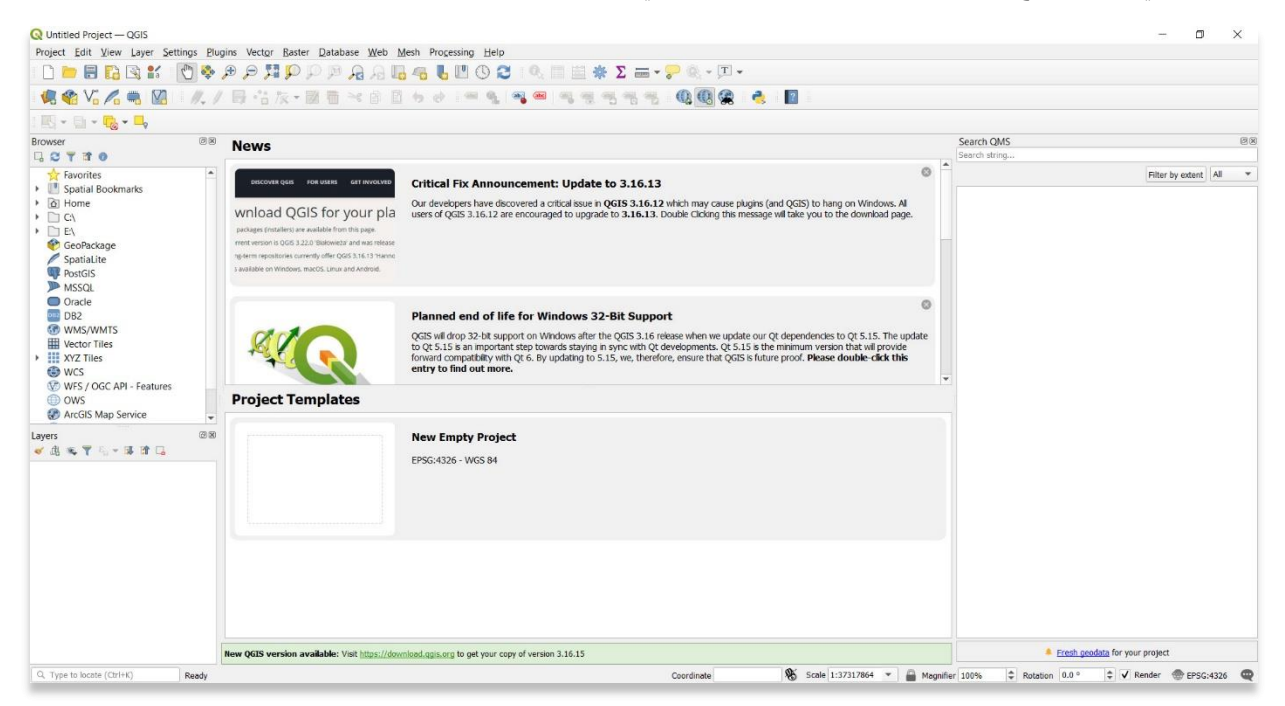

 **:QGIS لمزيد من المعلومات التفصيلية حول أي شيء في هذا البرنامج التعليمي ، يرجى زيارة وثائق <https://docs.qgis.org/3.16/en/docs/index.html>**

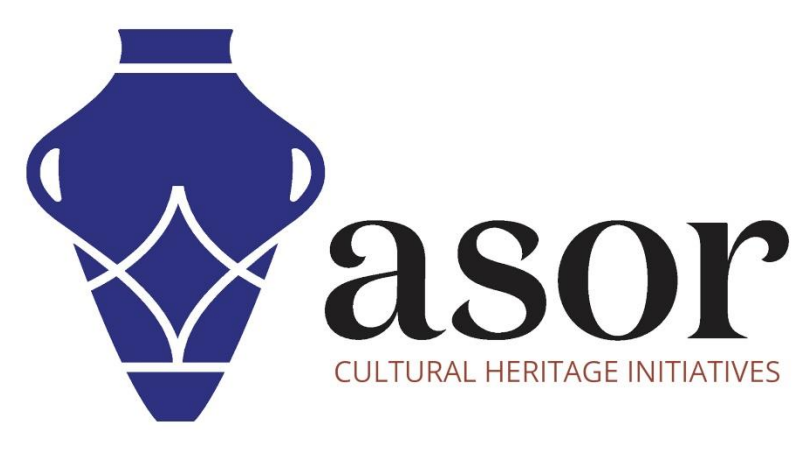

شاهد جميع برامج ASOR التعليمية مجاًنا **[asor.org/chi/chi-tutorials-](https://www.asor.org/chi/chi-tutorials-ar)ar**